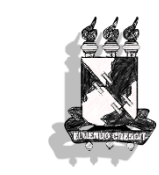

# UNIVERSIDADE FEDERAL DE SERGIPE DEPARTAMENTO DE FÍSICA

# **ASTRONOMIA, O CÉU EM NOSSAS MÃOS ESPECTROSCOPIA**

São Cristóvão – SE 2013

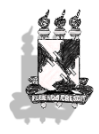

Universidade Federal de Sergipe Astronomia, o céu em nossas mãos. Departamento de Física Espectroscopia

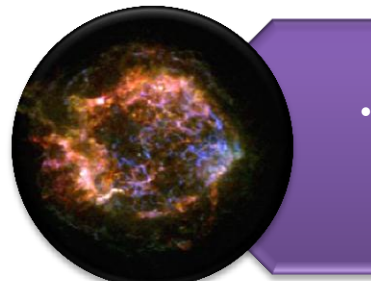

# Pré-requisitos:

• Noções de manipulação de imagens no DS9.

# Objetivos:

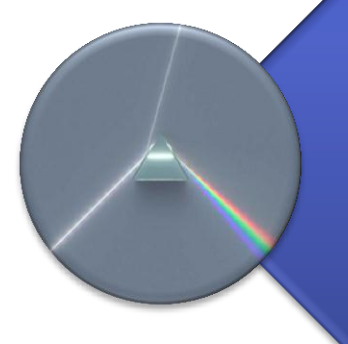

• Apresentar e usar um espectrógafo caseiro em caixa de fósforo; • Extrair um espectro unidimensional de uma luz a partir do bidimensional; • Fazer a calibração em comprimento de onda desse espectro.

## Ao final da aula o aluno deverá saber:

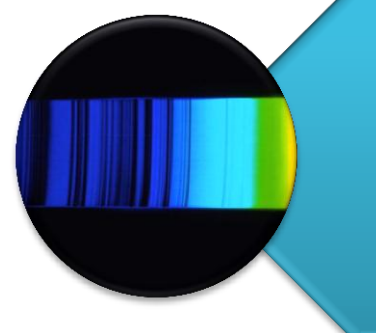

• Construir um espectro unidimensional usando a ferramenta *projection* do DS9; • Fazer uma calibração em comprimento de onda um espectro bidimensional.

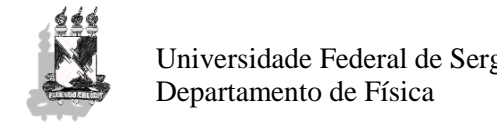

#### **1. O QUE VEM A SER ESPECTROSCOPIA?**

Espectroscopia é o estudo quantitativo da intensidade de luz emitida em cada uma de suas cores componentes, que aparecem quando a luz sofre o fenômeno de dispersão, como ocorre, por exemplo, quando a mesma passa através de um prisma ou de uma rede de difração. À sequência de cores formada damos o nome de *espectro* e à posição relativa de cada uma dessas cores podemos associar a um número chamado cientificamente de *comprimento de onda*. O nome comprimento de onda se deve ao comportamento ondulatório da luz. A luz visível cuja oscilação se repita com uma mesma frequência (ou seja, cujo número de oscilações é igual em um mesmo intervalo de tempo) estimula as células da retina de modo ao cérebro interpretar tal estímulo como uma cor.

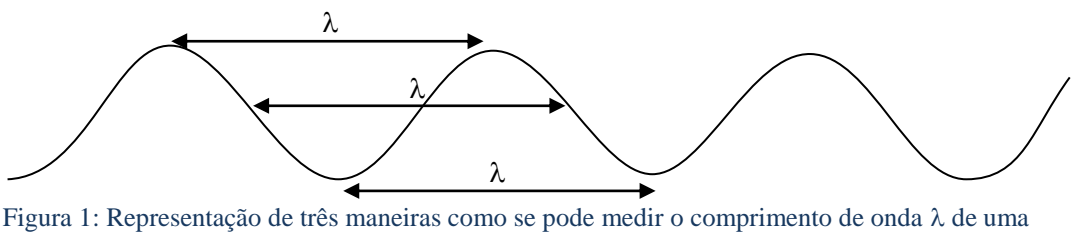

oscilação.

Apesar de apenas os comprimentos de onda da luz visível estarem associadas às cores, não apenas a luz visível é associada a comprimentos de onda. Sinais de rádio, infravermelho, ultravioleta e raios-X são outros tipos de radiação que têm um comprimento de onda associado, porém que não são visíveis aos nossos olhos.

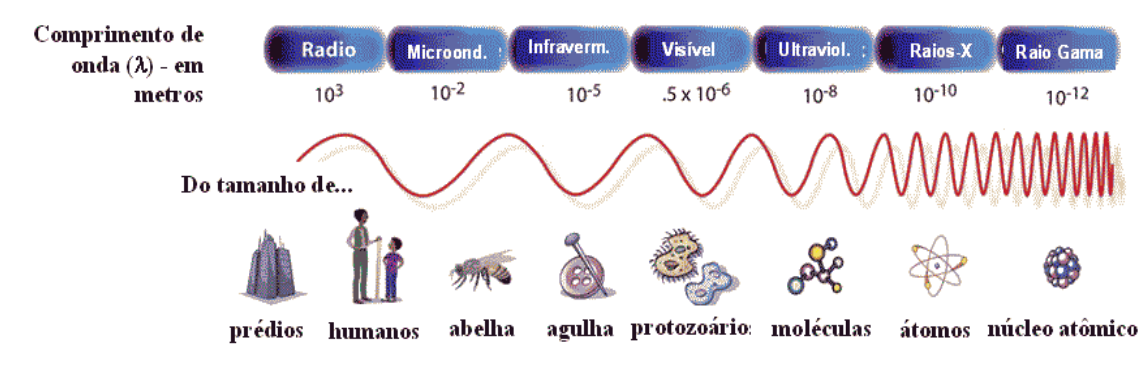

Figura 2: Nome da faixa e valores em metros de diferentes comprimento de onda comparada com o tamanho típico dos objetos representados.

Dessa maneira um espectro é simplesmente quanta luz é recebida em cada comprimento de onda.

Quase toda informação sobre as propriedades das estrelas são obtidas direta ou indiretamente de seus espectros, principalmente suas temperaturas, densidades e composições.

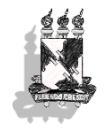

### **2. DISPERSÃO DA LUZ E LEIS DE KIRCHHOFF.**

A luz branca do Sol ao atravessar um prisma, por exemplo, decompõe-se em diversas cores, por isso é denominada *policromática*. A esse fenômeno se dá o nome de *dispersão luminosa*. A característica física de um componente monocromático (mono = uma, chromos = cor) é o *número associado ao seu comprimento de onda* (*λ*). Cada componente possui determinado comprimento de onda.

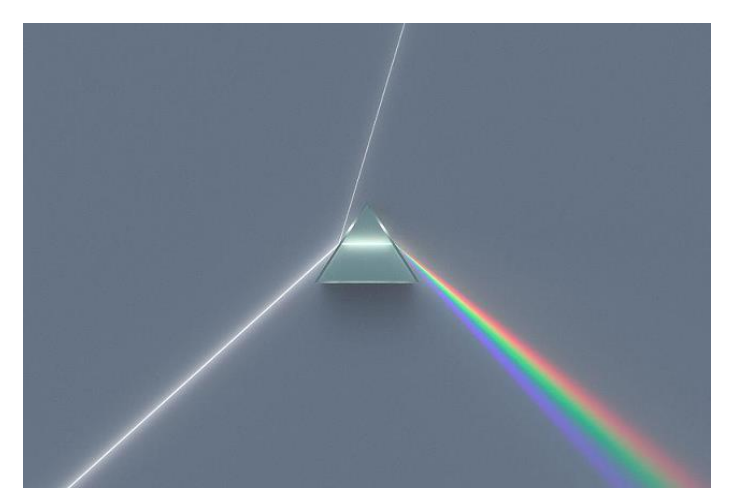

Figura 3: Dispersão da luz em suas cores componentes quando esta atravessa um prisma.

 Em 1856, o químico alemão Robert Bunsen (1811-1899) e o seu colaborador mais jovem, o físico Gustav Kirchhoff descobriram que cada elemento químico gerava distintos espectros com uma série de linhas diferentes. Por exemplo, o neônio tinha linhas no vermelho, o sódio tinha linhas no amarelo, e o mercúrio tinha linhas no amarelo e no verde.

A partir de suas experiências, Kirchhoff formulou três leis empíricas da espectroscopia, descrevendo os espectros esperados em função das condições em que eles são gerados.

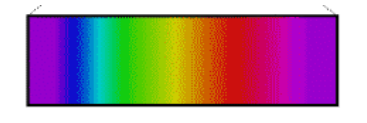

1. **Espectro contínuo**: um corpo denso, quente, sólido, líquido ou gasoso, emite um espectro contínuo, ou seja, com todos os comprimentos de onda. Por exemplo, o

filamento de uma lâmpada incandescente (sólido), a lava de um vulcão (líquido), uma estrela (gás denso).

2. **Espectro de emissão**: um gás pouco denso e suficientemente aquecido produz um espectro de linhas brilhantes (de emissão). A cor, o número, a intensidade e a posição dessas linhas dependem dos elementos químicos presentes

no gás e da quantidade de energia disponível para aquecêlo. Por exemplo: uma lâmpada fluorescente, lâmpada de neônio, o gás em galáxias espirais.

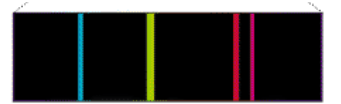

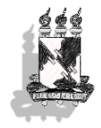

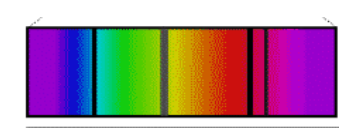

3. **Espectro de absorção**: se a luz proveniente de um espectro contínuo passar por um gás a uma temperatura mais baixa, ela é observada com um padrão de linhas

escuras (linhas de absorção). O número e a posição dessas linhas dependem dos elementos químicos presentes no gás. Por exemplo: atmosfera solar ou estelar de uma forma geral.

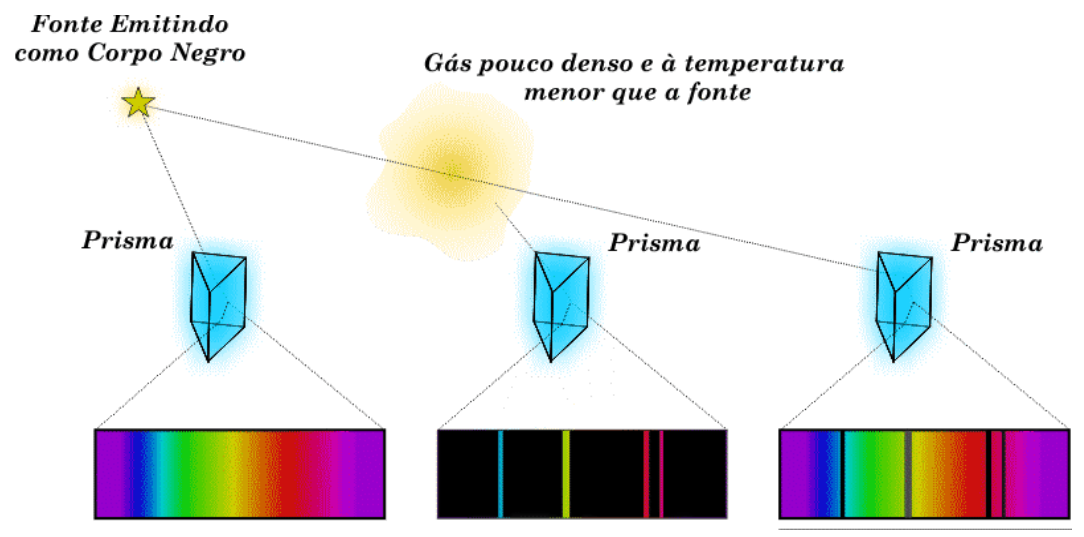

Figura 4: Representação espectral de cada uma das três leis de Kirchhoff, seguindo a ordem da esquerda para direita.

Os espectros como apresentado são conhecidos como espectros bidimensionais. Outra forma de representá-los é como um gráfico da intensidade em função do comprimento de onda.

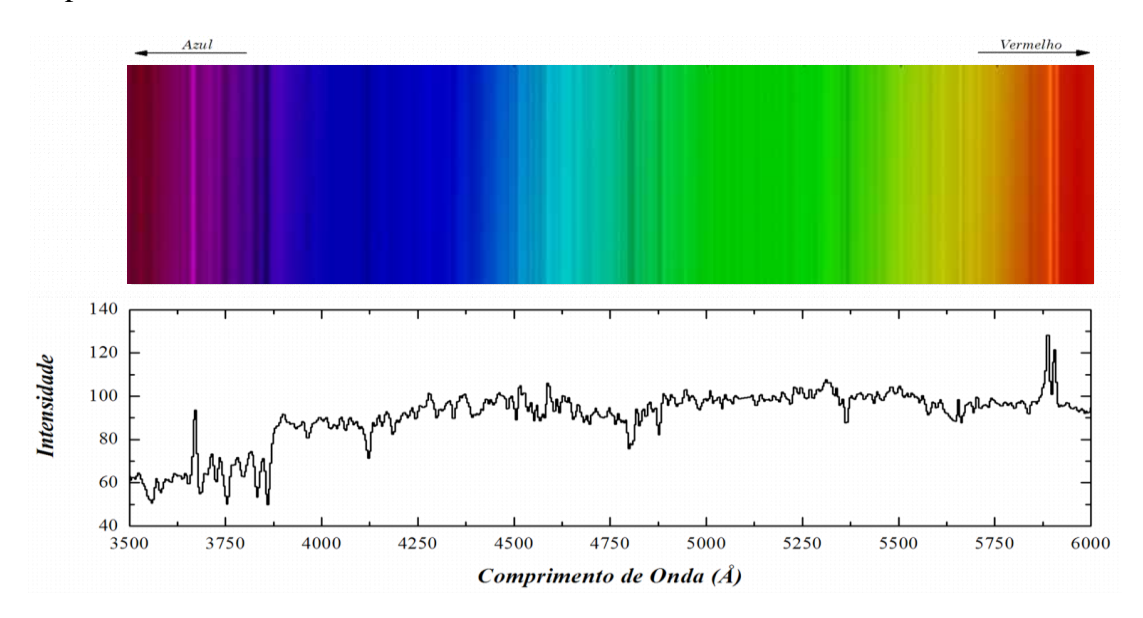

Figura 5: Representação do espectro bidimensional (acima) em um espectro unidimensional (abaixo).

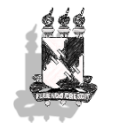

### **3. O ESPECTRÓGRAFO CASEIRO.**

Como já diz o nome, um espectrógrafo *caseiro* pode ser feito com materiais que utilizamos em nosso cotidiano, como uma caixa de sapatos, caixa de fósforos, CDs etc. Com um espectrógrafo caseiro podemos observar diferentes fontes luminosas e identificar a natureza espectral das mesmas, como por exemplo, a luminária da nossa sala de jantar. Com a ajuda de uma câmera fotográfica, podemos tirar fotos desses espectros, e para o caso de linhas de *absorção* ou *emissão* podemos identificar quais elementos químicos geraram aquela luz. Uma etapa para isso é identificar o comprimento de onda associado a cada cor, e faremos isso em uma das duas atividades que serão propostas a seguir!

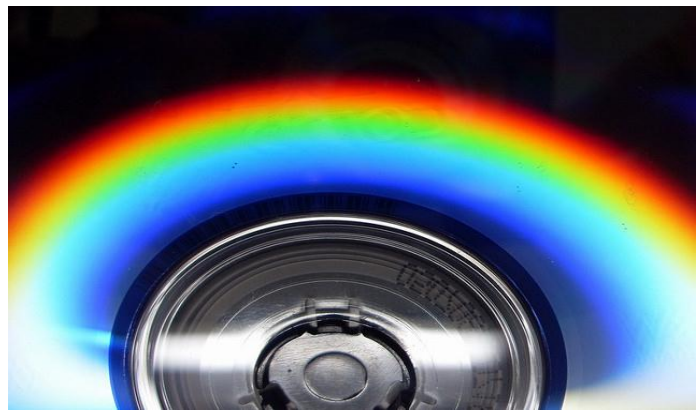

Figura 2: Decomposição da luz em suas cores componentes no fundo de um CD comum.

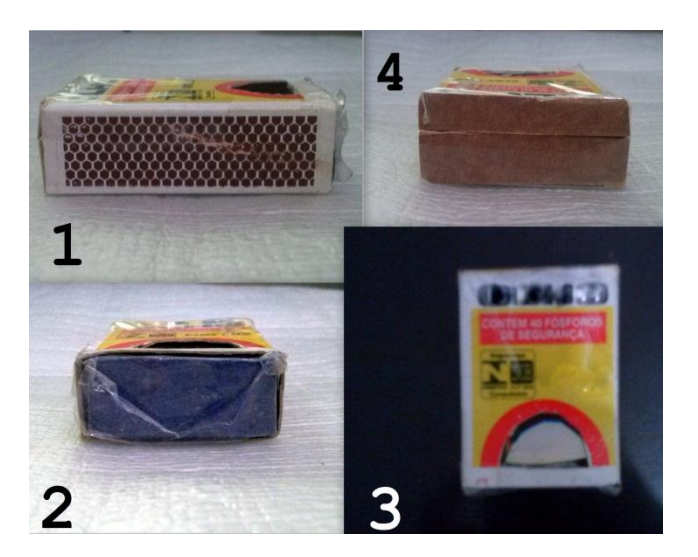

1- Lateral da caixinha de fósforo. 2- Fundo da caixinha de fósforo. 3- Parte superior da caixinha onde tem orifício para observação visual. 4- Frente da caixinha com fenda para a incidência de luz.

**ALERTA**: Não fazer observação direta do Sol.

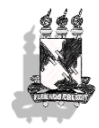

#### **4. OBTENDO UM ESPECTRO UNIDIMENSIONAL.**

Nós podemos usar do *software* DS9 para, a partir do espectro bidimensional (aquele colorido), construir um espectro unidimensional – uma curva de emissão em cada comprimento de onda. Para isso, é necessário que haja fotos dos espectros bidimensionais disponíveis no computador.

Siga os seguintes passos para que você possa abrir imagens, que geralmente estão no formato *jpeg*, no DS9:

1. Abrir o DS9 clicando rapidamente duas vezes com o botão esquerdo do mouse no ícone do programa;

2. No menu de opções clicar em **File**, em seguida em **Open Other**, e depois em **Open Photo**.

3. Busque e selecione a foto do espectro que foi salva no computador (lembre-se de por na pesquisa o tipo de imagem: *jpeg* ou *all*).

| SAOImage ds9                                                        |    |                             |  |  |           |     |        |  |  |
|---------------------------------------------------------------------|----|-----------------------------|--|--|-----------|-----|--------|--|--|
| Bin Zoom Scale Color Region WCS Analysis<br>Edit View Frame<br>File |    |                             |  |  | Help      |     |        |  |  |
| Control-O<br>Open                                                   | 19 |                             |  |  |           |     |        |  |  |
| Open Other                                                          |    |                             |  |  |           |     |        |  |  |
| Control-S<br>Save                                                   |    | Open Array                  |  |  |           |     |        |  |  |
| Export                                                              |    | Open Photo<br>Open URL      |  |  |           |     |        |  |  |
| Save Image                                                          |    | Open RGB Fits Image         |  |  |           |     |        |  |  |
| Create Movie                                                        |    | Open RGB Fits Cube          |  |  |           | bin | zoom   |  |  |
| Preserve During Load                                                |    | Open RGB Array              |  |  | ave image |     | header |  |  |
| Display Header                                                      |    | Open Slice                  |  |  |           |     |        |  |  |
| <b>XPA</b>                                                          |    | Open Photo Slice            |  |  |           |     |        |  |  |
| SAMP                                                                |    | Open Multi Ext Cube         |  |  |           |     |        |  |  |
| Backup                                                              |    | Open Multi Ext Multi Frames |  |  |           |     |        |  |  |
| Restore                                                             |    | Open Mosaic IRAF            |  |  |           |     |        |  |  |
| Open TCL Console                                                    |    | Open Mosaic IRAF Segment    |  |  |           |     |        |  |  |
| Source TCL                                                          |    | Open Mosaic WCS             |  |  |           |     |        |  |  |
| Postscript Page Setup                                               |    | Open Mosaic WCS Segment     |  |  |           |     |        |  |  |
| Postscript Print                                                    |    | Open Mosaic WFPC2           |  |  |           |     |        |  |  |
| Page Setup<br>Shift-Control-P                                       |    |                             |  |  |           |     |        |  |  |
| Print<br>Control-P                                                  |    |                             |  |  |           |     |        |  |  |
| Exit                                                                |    |                             |  |  |           |     |        |  |  |

Figura 4: Passo-a-passo escrito na página anterior.Note que a foto é aberta em tons de cinza.

Em caso de haver instalado uma versão diferente do DS9 no computador, há outra maneira de abrir imagens *jpeg* neste *software*: **File** > **Import** > **JPEG**.

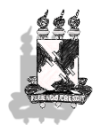

Universidade Federal de Sergipe Astronomia, o céu em nossas mãos.

| File<br>Edit         | View Frame | Bin | Zoom      | Scale | Color     | Region |
|----------------------|------------|-----|-----------|-------|-----------|--------|
| Open<br>Open as      |            |     | Control-O | ٠     |           |        |
| Save<br>Save as      |            |     | Control-S | ١     |           |        |
| Import               |            |     |           |       |           |        |
| Export               |            |     |           | ь     | Slice     |        |
| Save Image           |            |     |           | k     | Array     |        |
| Create Movie         |            |     |           |       | NRRD      |        |
| Backup               |            |     |           |       | RGB Array |        |
| Restore              |            |     |           |       | GIF       |        |
| Display Header       |            |     |           |       | TIFF      |        |
| Preserve During Load |            |     |           | ٠     | JPEG      |        |
| <b>XPA</b>           |            |     |           | ٠     | PNG       |        |

Figura 5: E se a minha versão do DS9 for diferente?

Para melhor descrever esse processo, vamos utilizar na apostila uma foto de um espectro de luz fluorescente de mercúrio. Seguiremos com o passo-a-passo:

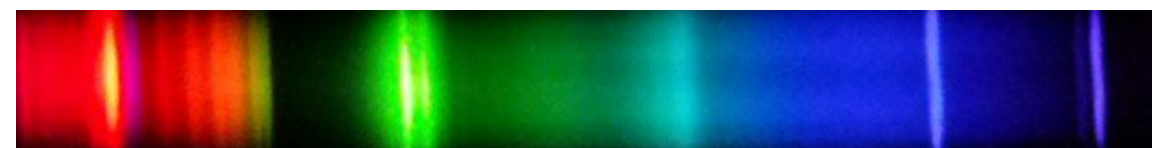

Figura 6: Espectro da luz de uma lâmpada fluorescente.

| File                                                | Edit View   | Frame                             | Bin | Zoom  | Scale<br>Color | Region<br><b>WCS</b><br>Analysis<br>Help                                 |                                                 |                |      |  |
|-----------------------------------------------------|-------------|-----------------------------------|-----|-------|----------------|--------------------------------------------------------------------------|-------------------------------------------------|----------------|------|--|
| File<br>Object                                      |             | espectro lâmpada fluorescente.jpg |     |       |                | Get Information                                                          |                                                 |                |      |  |
| Value<br><b>WCS</b><br>Physical<br>Image<br>Frame 1 | X<br>X<br>x | γ<br>γ<br>1.000                   |     | 0.000 | 조              | Shape<br>Composite Region<br><b>Instrument FOV</b><br>Template           | Circle<br>Ellipse<br>Box<br>Polygon             |                |      |  |
| file<br>open                                        |             |                                   |     | edit  |                |                                                                          | view                                            | Color<br>Width | Line |  |
|                                                     |             |                                   |     |       | save           | Properties<br>Font                                                       | Vector<br>Projection                            |                |      |  |
|                                                     |             |                                   |     |       |                | Centroid<br>Move to Front<br>Move to Back                                | Text<br>Point<br>٠<br>Ruler                     |                |      |  |
|                                                     |             |                                   |     |       |                | Select All<br>Control-A<br><b>Select None</b><br><b>Invert Selection</b> | Compass<br>Annulus<br><b>Elliptical Annulus</b> |                |      |  |
|                                                     |             |                                   |     |       |                | <b>Delete Selected Regions</b><br><b>Delete All Regions</b>              | <b>Box Annulus</b><br>Panda                     |                |      |  |
|                                                     |             |                                   |     |       |                | New Group<br>Groups                                                      | <b>Elliptical Panda</b><br><b>Box Panda</b>     |                |      |  |

Figura 7: Passo-a-passo descrito logo abaixo.

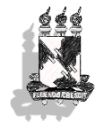

5. Voltamos à barra de menus do DS9 e clicamos em **Region**, logo depois selecionamos o **Shape** e em seguida a opção **Projection**.

6. Traçamos uma reta com o cursor do *mouse*, pressionando constantemente o botão esquerdo do mesmo desde o *lado esquerdo ao lado direito* inferior do espectro. Note que automaticamente é aberto um gráfico como da Figura 9, que é constantemente modificado conforme arrastamos o ponteiro do mouse. Ao finalizar solte o botão esquerdo, notamos um gráfico com um traçado "tremido". Em linguagem técnica, dizemos que o gráfico está **ruidoso**. O traçado representa a intensidade luminosa em cada ponto da imagem que a linha verde atravessa.

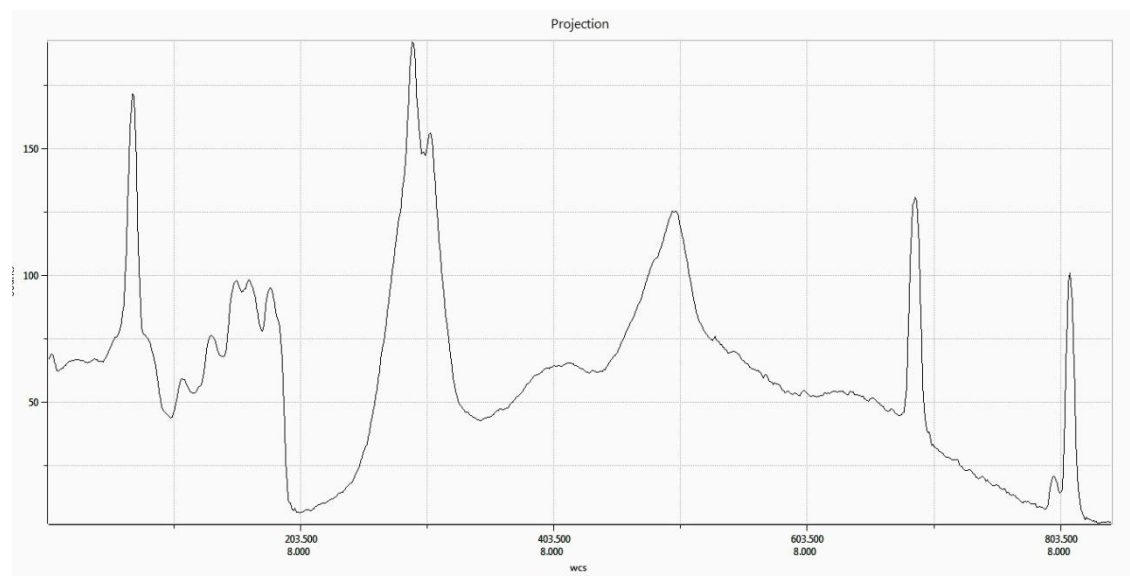

Figura 9: Espectro unidimensional feito a partir do espectro bidimensional (Figura 5).

7. Após clicar sobre a linha verde desenhada, experimente movê-la para cima e para baixo usando as teclas de direção do teclado. Atente ao fato que ao mover a linha na vertical, o **aspecto geral** do gráfico é **conservado** (posição das linhas), mas a **intensidade** das mesmas pode variar em maior ou menor grau. Para incluir o efeito de diversas linhas em apenas um gráfico, você pode usar um recurso extra do DS9. Dê um clique sobre a reta tracejada. Note que surgiu um quadradinho no meio da reta (circulado em rosa na Figura 8). Mantendo o cursor do mouse acima do quadradinho, clique com o botão esquerdo sobre ele e arraste o ponteiro do mouse até o lado superior do espectro (sem soltar o botão!).

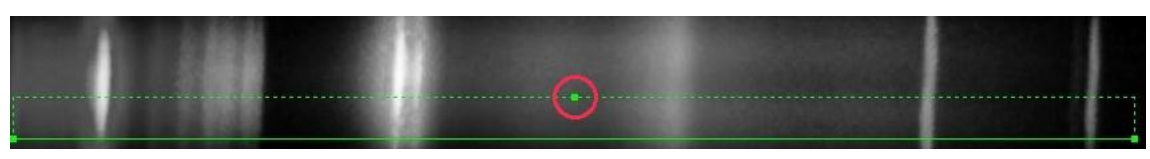

Figura 8: Ponto que deve ser arrastado para suavisar o espectro.

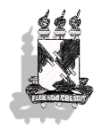

Com esse procedimento, veja como o gráfico resultante se tornou menos ruidoso que o gráfico que incluía apenas uma linha. Isso porque no passo 7 foi realizado um procedimento que faz a média ao longo de cada posição vertical do espectro bidimensional, suavizando o gráfico resultante.

Cada pico desse gráfico de **intensidade luminosa** (eixo *counts*) *versus* **posição de pixel** (eixo WCS) representa a intensidade em cada cor no espectro bidimensional que oferecemos como exemplo para essa atividade, começando da linha **vermelha** (primeiro pico, à esquerda) até a linha **roxa** (último pico, à direita). Esse gráfico, em si, trata-se do *espectro unidimensional* que nos propomos a obter.

Outra atividade que podemos realizar utilizando o DS9 é tentar encaixar a posição de *pixels* de cada linha do espectro com os seus respectivos valores em comprimento de onda, ou seja, tornar o número que representa sua posição em pixel aproximadamente igual ao seu valor em comprimento de onda. Esta atividade chama-se *calibração em comprimento de onda*.

**OBSERVAÇÃO**: O WCS (*World Coordinate System*) é o eixo sobre o qual você pode fazer operações matemáticas como multiplicar, somar, subtrair e dividir de modo a transformar o tamanho de cada pixel no tamanho de qualquer outra unidade conveniente.

Para isso utilizamos a Figura 10 que nos mostra cinco diferentes espectros bidimensionais: do Sol, do Hidrogênio, do Hélio, do Mercúrio e do Urânio.

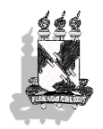

Universidade Federal de Sergipe Astronomia, o céu em nossas mãos. Departamento de Física Espectroscopia

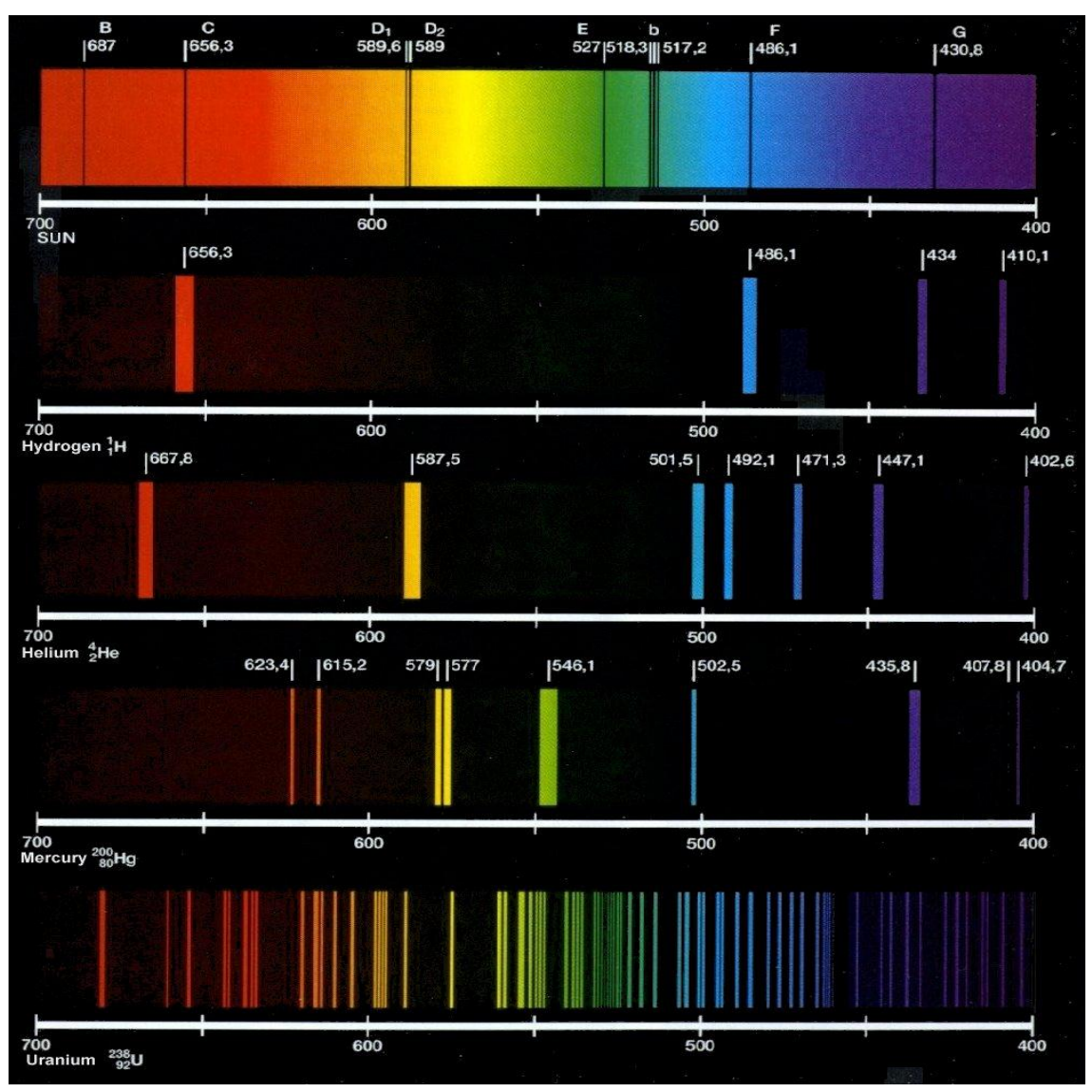

Figura 10: Espectro de **absorção** da luz proveniente do Sol.Espectros de **emissão** de alguns elementos químicos. Todos calibrados em **nanômetros**.

A foto do espectro de emissão de uma luz fluorescente pode ser comparada aos espectros disponíveis na Figura 10 e podemos perceber que esse espectro é *semelhante* ao espectro de emissão do **mercúrio** (Hg), pois, existe vapor de mercúrio em lâmpadas fluorescentes (você sabia?).

Você pode notar na Figura 11 a semelhança entre o espectro de luz fluorescente e o espectro do mercúrio, o que fazemos agora? Agora, iremos trabalhar com uma sequência de procedimentos para medir na imagem que obtivemos com nosso espectrógrafo o comprimento de onda de cada cor da luz fluorescente observada.

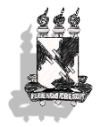

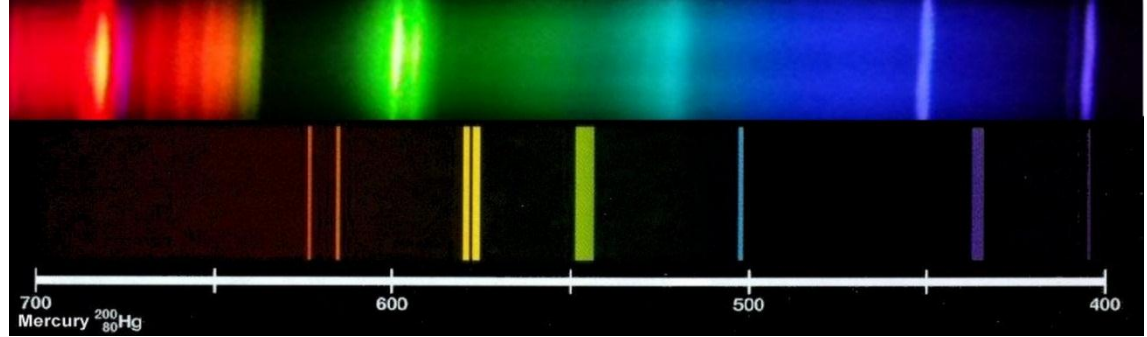

Figura 11: Comparação entre espectro de luz fluorescente e espectro de emissão do mercúrio. Note apenas que embora as linhas sejam as mesmas, as posições não coincidem.

Passos:

1. Buscar a barra de menus do *software* DS9 que fica na parte superior da tela.

2. Para facilitar a visualização de nosso procedimento, vamos sobrepor à imagem eixos com os valores das posições vertical e horizontal. Para isso clique em **Analysis** e, logo em seguida, em **Coordinate Grid**. Incialmente os números apresentados estão em unidades de pixels;

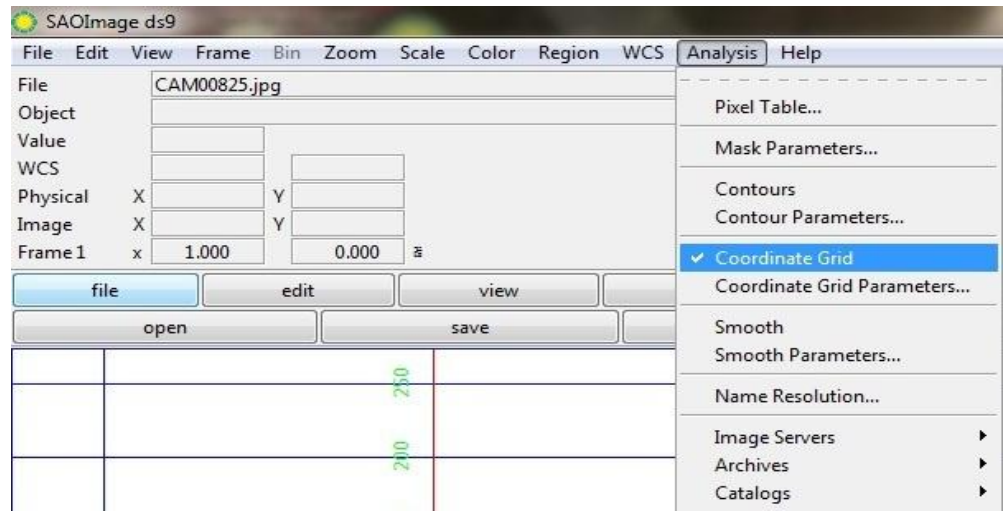

Figura 12: Procedimento para habilitar a visualização da grade de coordendas (*Coordinate Grid*).

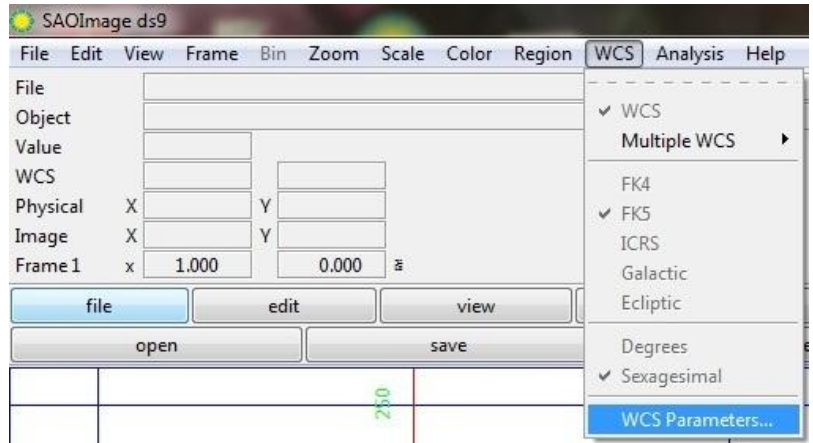

Figura 13: Habilitando a exibição da caixa de controle de valores do WCS..

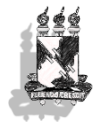

3. Como não queremos que o eixo horizontal seja apresentado em WCS, pois com a imagem em tons de cinza perdemos a noção de cor, temos que converter o eixo horizontal para nanômetros, pois é uma unidade de medida conhecida. Os passos para isso podem ser feitos utilizando as opções na ferramenta *WCS Parameters*, acessada em **WCS** e logo em seguida em **WCS Parameters**.

4. Abrirá automaticamente uma janela chamada **WCS Parameters** com vários espaços em brancos. Esta caixa controla as operações matemáticas que podem ser feitas nos eixos da imagem de modo a associar os valores em WCS com os valores conhecidos em nanômetros em nosso caso.

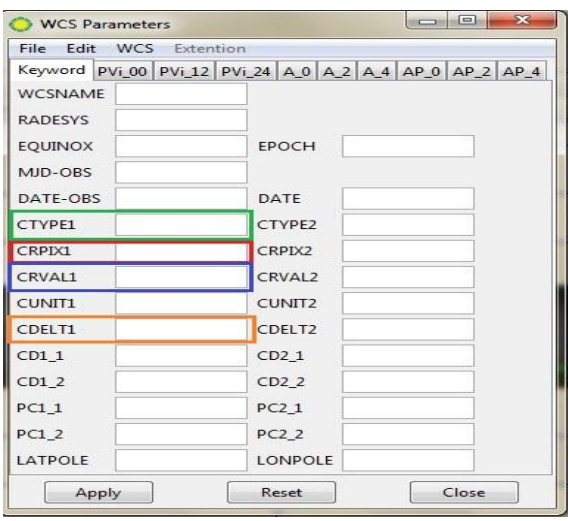

Figura 14: Janela do *WCS Parameters*.

5. Ao comparar nosso espectro com a imagem em que estão registrados os comprimentos de onda, notamos que inicialmente as linhas observadas e as que estamos tomando como referência, não coincidem. No entanto isso seria diferente se pudéssemos deslocar o espectro em uma direção e esticá-lo ou achatá-lo. Matematicamente chamamos essas operações de *operações lineares*. Dessa forma preencheremos **CTYPE1** (envolvido pela caixa verde na fig 12) escrevendo "Linear" (pois este é o tipo de calibração que iremos fazer no eixo horizontal). Como não nos interessa o eixo vertical, deixaremos o **CTYPE2** em branco.

6) Para atribuir um fator multiplicativo, para esticar ou achatar a imagem preenchemos o parâmetro **CDELT1** (fator multiplicativo do eixo horizontal) pondo inicialmente o valor numérico 1 (um), de forma que 1 pixel correspondera a 1 nm. Agora clicamos em **Apply**!

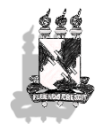

Voltando ao DS9 e posicionando o cursor do mouse por cima de uma das linhas brilhantes do espectro (qualquer uma). Note que na barra de informações o valor lido para posição *x* não corresponde ainda ao valor de comprimento de onda esperado (Veja um exemplo na Figura 17 de como fazer isso). Um recurso extra que pode ajudar nessa tarefa é o de posicionar o ponteiro do mouse em uma das linhas de interesse, como, por exemplo, a linha **roxa** no extremo direito do espectro e apertarmos apenas uma vez a tecla **C** do teclado.

7. Aparecerá uma janela **Coordinates** fornecendo uma série de informações, sendo a primeira a posição horizontal em pixel da linha brilhante (linha **roxa**) que é 40 pixels. Usaremos esse valor para fazer uma operação correspondente a deslocar o espectro para direita ou para esquerda. Na verdade apenas indicamos qual o valor que um determinado pixel, registrado na caixa **CRPIX1** deve ter na escala em comprimento de onda, que devemos preencher em **CRVAL1**. Assim, escreveremos o valor 40 em **CRPIX1** e em **CRVAL1** devemos colocar o comprimento de onda dessa linha roxa, que está disponível na Figura 14 (*λ* = 404,7 nm).

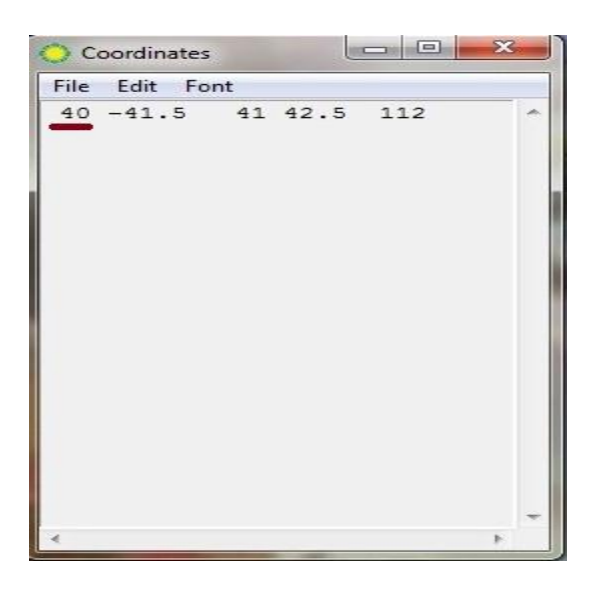

Figura 14 e meio: Recurso para obter informações em um dado pixel onde o ponteiro do mouse está sobreposto na imagem. Nessa condição basta pressionar a tecla C.

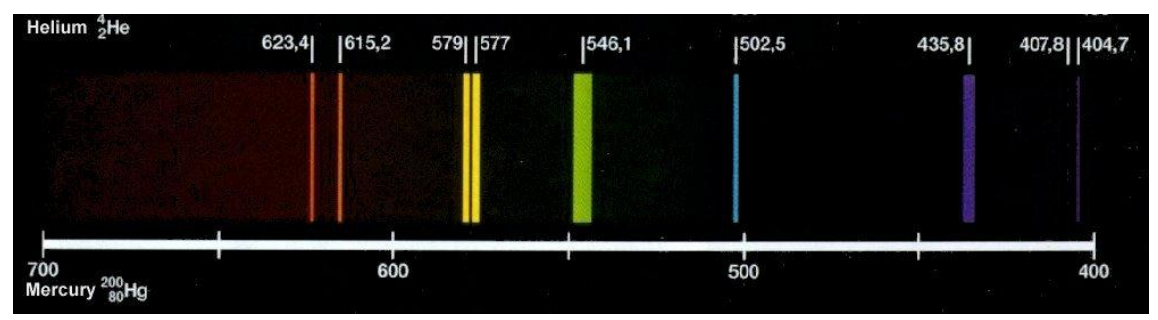

Figura 15: Espectro de emissão do mercúrio (Hg).

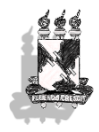

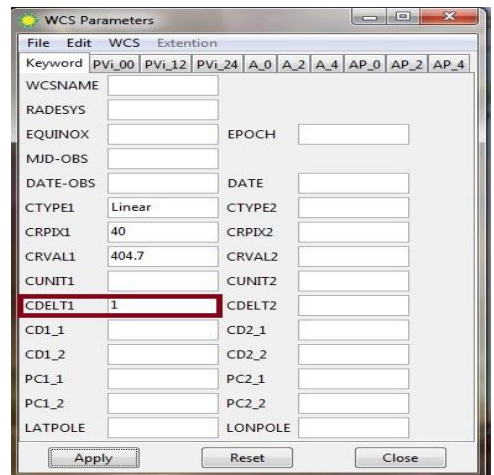

Figura 16: Agora devemos apenas alterar o *CDELT1*.

8. Feitos todos os passos anteriores, agora, clicamos em **Apply** e pondo o cursor do mouse acima de cada linha, verificamos se seu respectivo valor em WCS está equivalente (ou aproximadamente) ao seu valor em comprimento de onda. Se estiver *maior*, devemos *reduzir* o valor multiplicativo inserido em **CDELT1**. Se estiver *menor*, devemos *aumentá-lo*. Tente novos valores até que os valores em WCS sejam aproximadamente iguais aos respectivos comprimentos de onda de cada linha brilhante.

| File<br>Edit   |   | View<br>Frame |  | Bin | Zoom    |   | Scale Color | Region | <b>WCS</b> | Analysis | Help |
|----------------|---|---------------|--|-----|---------|---|-------------|--------|------------|----------|------|
| File<br>Object |   | CAM00825.jpg  |  |     |         |   |             |        |            |          |      |
| Value          |   | 132           |  |     |         |   |             |        |            |          |      |
| <b>WCS</b>     |   | 528.7         |  |     | $-40.5$ |   |             |        |            |          |      |
| Physical       | X | 164,000       |  | Y   | 41,500  |   |             |        |            |          |      |
| Image          | X | 164.000       |  | Y   | 41.500  |   |             |        |            |          |      |
| Frame 1        | X | 1.000         |  |     | 0.000   | š |             |        |            |          |      |

Figura 17: Em vermelho observaremos se os valores *WCS* correspondem aos valores de λ.

**Fique atento**: O DS9 *não aceita* vírgulas, ou seja, números quebrados como 404,7; 365,6; etc. devem ser escritos utilizando-se o **ponto**: 404.7, etc.

*Existe uma maneira diferente* de se chegar ao valor de **CDELT1**: é possível ter conhecimento da posição em pixel da linha brilhante usando o espectro unidimensional disponível na janela *projection*.

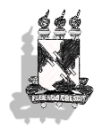

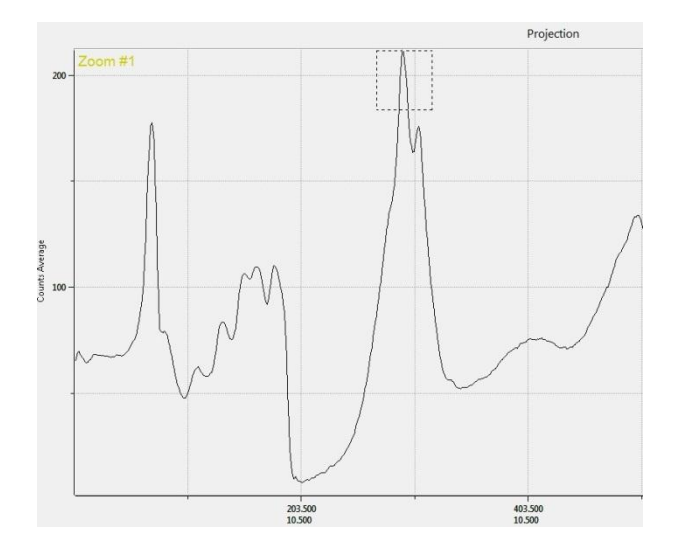

Figura 18: Quadrado em pontilhados representa região do espectro onde será aplicado o *zoom*.

Clicando e arrastando o cursor do mouse sobre os picos do gráfico é possível ampliar nossa visualização da posição em que se encontra o pico desejado.

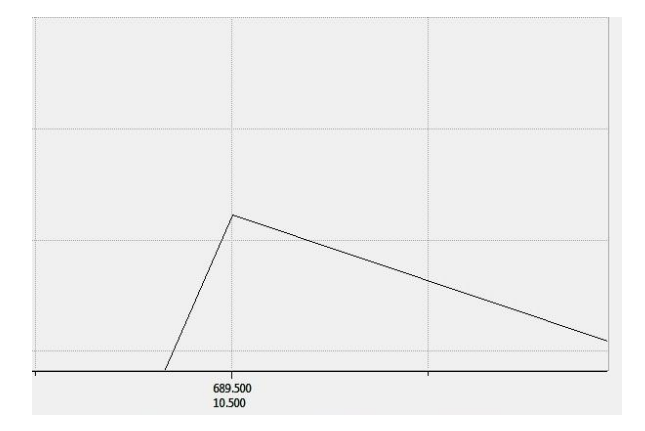

Figura 19: Aproximação máxima do pico permite ver a posição em pixels de um dos picos do espectro unidimensional ( $x = 689.5$ ).

Pode-se aplicar *zoom* aos demais picos do espectro unidimensional e anotar a posição em WCS de cada uma das linhas brilhantes. Sabendo o comprimento de onda de cada linha brilhante, é possível estabelecer uma relação em que o comprimento de onda deve estar para a posição em WCS ( $\lambda \Rightarrow x$ ), isto é, poderemos escrever uma função linear que relaciona essas duas medidas.

Para escrever essa função é necessário ter conhecimento de como usar algum *software* que nos permita fazê-lo de uma maneira simples, podemos citar *Microsoft Excel* para computadores com *Windows* e o *Libre Office* para computadores com *Linux*.

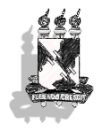

Esse processo diferente para chegar ao valor de CDELT1 além de ser **mais simples**, é também **mais fácil** para que entendamos porque devemos aumentar ou diminuir o valor número em CDELT1 até encontrar um número que se ajuste bem. Se analisarmos essa situação através da **geometria analítica**, vamos notar que a calibração em comprimento de onda é ajustar uma reta (por isso **linear**) a uma distribuição de pontos num gráfico. Quando conseguirmos encontrar na equação da reta (*y* = a*x* + b) os melhores valores para os coeficientes angular (a) e linear (b), teremos pronta uma calibração em comprimento de onda e, o valor de CDELT1 é nada mais, nada menos que o valor do **coeficiente angular** da reta. Nós não vamos descrever aqui todo o passoa-passo para se construir uma função, um gráfico e ajustá-lo num *software* de planilha, como o *Excel*, porque existe uma apostila escrita pelo grupo disponível para ensinar tudo isso: **Construção de Gráficos no Excel**.

## **6. REFERÊNCIAS.**

1. BONJORNO & CLINTON, Física: História & Cotidiano. Volume único. Editora FTD. 2005

2. OLIVEIRA FILHO, Kepler de Souza. Astronomia e Astrofísica. Editora Livraria da Física. São Paulo – 2004 – 2ª edição.

3. SAOImage DS9 (em inglês) <hea-www.harvard.edu/RD/ds9/site/Home.html>